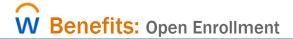

During Open Enrollment, all benefited employees will enroll in the benefits they choose for the following plan year. Changes made during open enrollment will take effect on 1/1/20.

Even if you are continuing the same coverage as the previous year, you still should **review and confirm** your elections.

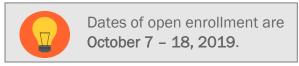

The effective date for coverage is January 1, 2020.

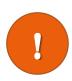

If you have a life event that changes your medical/dental/vision benefits **DURING OR AFTER** the deadline for Open Enrollment, but **BEFORE** the changes that take effect January 1, 2020, you will need to **REENTER in Open Enrollment Choices. This will come to your Workday Inbox.** 

### Contents

| what you need to begin                          | 1  |
|-------------------------------------------------|----|
| Elect / Waive Medical, Dental, Vision Insurance | 2  |
| If Adding Dependent                             | 3  |
| Elect / Waive Health Saving Account             | 4  |
| Elect / Waive Flexible Spending Accounts        | 5  |
| View Insurances                                 | 5  |
| Beneficiaries                                   | 7  |
| Create New Beneficiary                          | 8  |
| Create a New Trust as Beneficiary               | 9  |
| Edit or Delete Beneficiary                      | 9  |
| View Elections, Accept & Submit                 | 10 |
| Print                                           | 11 |
| Changes Before Deadline                         | 11 |

## What You Need to Begin

During open enrollment, you will verify/update and submit these things:

- 1. Modify medical, dental, vision benefits: elect or waive coverage, change plans and/or add/drop dependents.
- 2. Enrolling in Flexible Spending / Health Savings Account.
- 3. Confirming beneficiaries for Life insurance.
- 4. Modify long term disability coverage, if applicable to you.

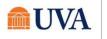

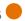

You will see options that are available to you. If you have questions about your eligibility, contact the Benefits team by emailing AskHR@virginia.edu or by calling 434-243-3344.

If you are adding dependents, you will need his/her name, date of birth and social security number, and if adding a spouse to medical coverage you will also need to complete a spousal affidavit that you will receive in your Workday Inbox.

If you are not finished, but would like to save your progress, click Save for Later. You must come back and Submit before the 10/18/19 deadline. If you do not, any changes you intended to make will be lost.

### Elect / Waive Medical, Dental, Vision Insurance

- 1. Sign into Workday and go to your Workday Inbox.
- Go to the message titled Open Enrollment Change: Your name on 01/01/2020 and click on that item. This will open up a message.
- Scroll down to see the benefit plans available to you, radio buttons to elect or waive coverage, the dependents enrolled, coverage type, your cost and the employer contribution.

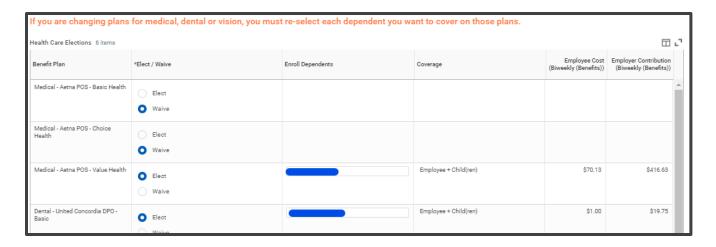

To make changes to coverage level, add or drop the dependents in each plan in their Enroll Dependents column.

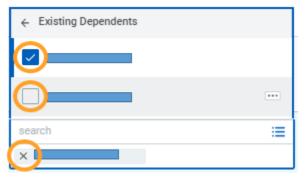

Define who should be covered by clicking on the menu button ≡ under Enroll Dependents.

If you are adding someone already listed as a dependent, click Existing Dependents and put a check in box beside those who should be covered by plan.

Check or uncheck the box next to the name. If you are removing them from coverage, you can click the x beside the name.

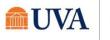

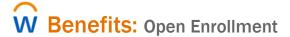

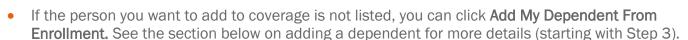

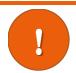

If you make any changes to your plan, you will need to re-select your dependents.

### Adding Dependent During Open Enrollment

During Open Enrollment, you can add or drop dependents from coverage for the plan year. After Open Enrollment, you can only make changes to dependents if there is a qualifying life event.

1. Open the Open Enrollment message from Inbox.

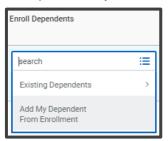

- 2. From the menu button under Enroll Dependents, click Add My Dependent From Enrollment.
- 3. Fill out the required fields denoted with \*. (Name, relationship, date of birth, gender, National ID (Social Security Number))
- If you miss adding the National ID (Social Security Number), you will be prompted on the next page for this information. If you do not yet have a Social Security Number, type the reason in the Reason ID is Not Available.
- 4. Continue the process through Submit.

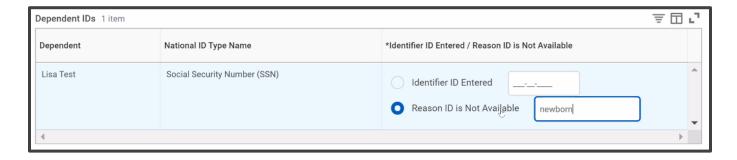

Once you **Submit** changes to open enrollment, and add a spouse to cover for medical benefits, you will receive an **Inbox** task to complete. This will be the spousal affidavit and it must be completed in order to finalize your benefit elections for Open Enrollment.

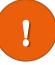

Spouses who have access to affordable health care coverage that provides minimum value through his/her employer, and spouses who are employed in a benefits-eligible position by UVA cannot be added as dependents for medical insurance. Employees who want to cover their eligible spouse on the Health Plan must complete the Spousal Affidavit.

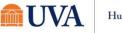

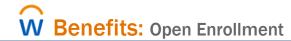

### Elect / Waive Health Saving Account

If you are eligible for a Health Savings Account (see notes outlining the requirements), you will see the choices next.

You can elect enrollment in a Health Savings Account if you are eligible. Click **Continue** to move forward if the choices are grayed out.

If you answer YES to any of these 7 questions, you are NOT eligible for the Health Savings Account (HSA) benefit and will need to enroll in either the Choice Health or Value Health options in the previous step.

- 1. Will you be enrolled in Medicare or Medicaid when the HSA begins?
- 2. Will you be enrolled in another healthcare plan as a dependent, spouse, or subscriber that is not a high deductible health plan when the HSA begins?
- 3. Will you or your spouse have a balance in a Health FSA when the HSA begins?
- 4. Will you have received healthcare benefits (other than dental, vision, or preventive) from TRICARE within three months prior to the start of the HSA?
- 5. Are you a wage employee?
- 6. Do you hold a J-1 Visa?
- 7. Have you already reached the IRS HSA limit?

To enroll in your HSA, you must have chosen a Basic Health plan as your medical coverage.

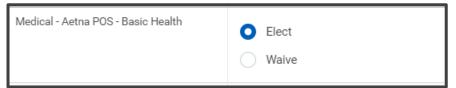

Choose the total amount you want for the year. This will automatically populate how much will be taken out of your check. Please make note of minimum and maximums on the page.

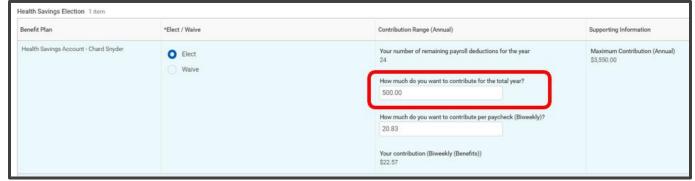

Review the rules and restrictions written at the top of the page very carefully to ensure you fully understand your benefits.

If you only want the employer amount, choose \$0. See notes on the Workday screen for details.

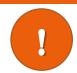

Once you **Submit** changes to HSA open enrollment, you will receive an **Inbox** task to complete. This will be the HSA affidavit and it must be completed in order to finalize your benefit elections for Open Enrollment.

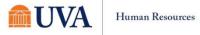

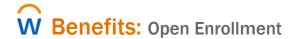

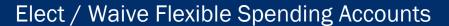

You can elect or waive enrollment in a Health Care FSA, and/or Dependent Care FSA. Limited FSA is only eligible to you if you who have chosen a Basic Health plan as your medical coverage. Please note the minimum and maximum ranges.

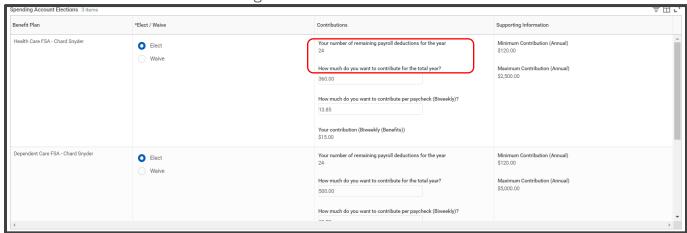

- 5. Select Elect or Waive radio button.
- 6. If you select **Elect**, you will define how much you want to contribute for the year.
- 2. If you Waive coverage, you don't need to do anything else.
- 3. Click Continue.

### View Insurances

Life insurance is displayed to you as view only. If you wish to make a change to any life insurance policy, use the appropriate vendor sites linked at the top of the Workday page.

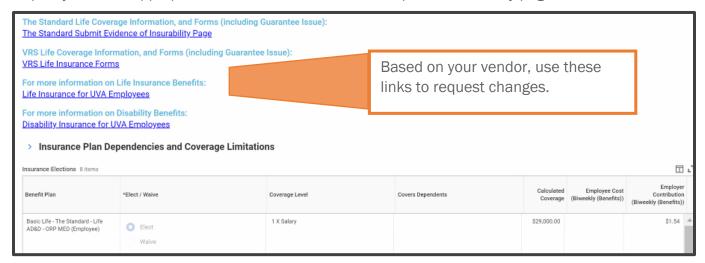

Links also available on the Benefits website: <a href="https://hr.virginia.edu/benefits/life-insurance">https://hr.virginia.edu/benefits/life-insurance</a>.

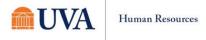

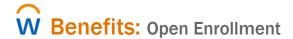

If you are eligible for additional long-term disability (Medical Center Team Members), you will make those elections here.

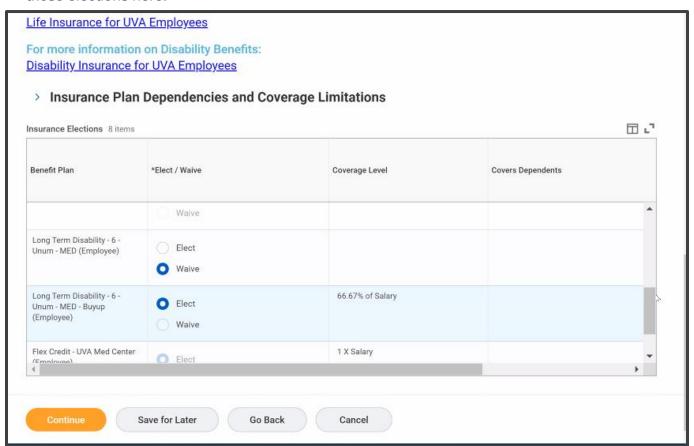

- 4. Elect or Waive your selections. If your disability plan is grayed out, you do not need to do anything to continue coverage.
- 5. Click Continue.

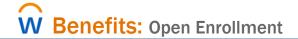

### **Beneficiaries**

These steps are for Standard Life members only. VRS Life Insurance Members will <u>use this form instead</u>. If you are in VRS Life (Securian/Minnesota Life), you will **fill out all sections, sign the form, and mail it directly to VRS** using the address on top of the form. **If you are a VRS Life Member: Skip to the View Elections, Accept & Submit section.** 

If you are a Standard Life Member, you will now designate beneficiaries to each of your life plans using the following steps.

Repeat these steps for any/all plans in which you are enrolled.

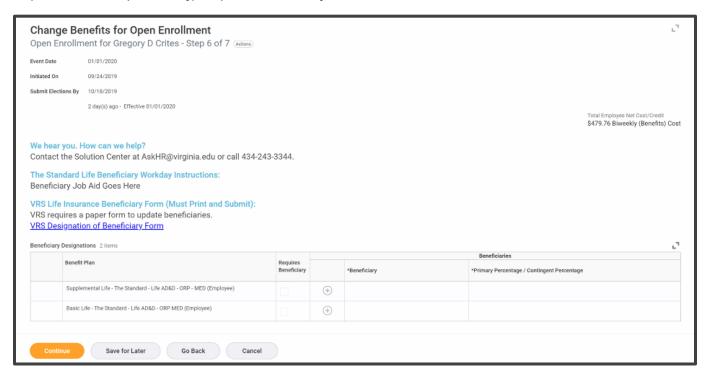

6. Click the + button to see a field to add a person or trust in the beneficiary column. If you have more than one beneficiary to name, click the plus sign for each beneficiary.

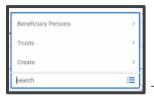

To select a person, click **Beneficiary Persons**, then select the beneficiary.

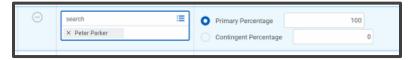

All primary percentages must add to 100 and all contingent percentages must add to 100.

The ensures that 100% of the benefit is paid to the named beneficiary(ies).

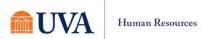

# **Create New Beneficiary**

- 7. Choose Create a New Beneficiary and click OK
- 8. Fill out all required pieces:
- Legal Name
- Relationship
- Date of Birth
- Gender
- Fill out contact information as completely as possible (phone number and address at minimum)
- At least one identifier (National ID i.e., Social Security Number, or Government ID)
- 9. Click Continue

This will add beneficiaries that will be shared with the vendor(s).

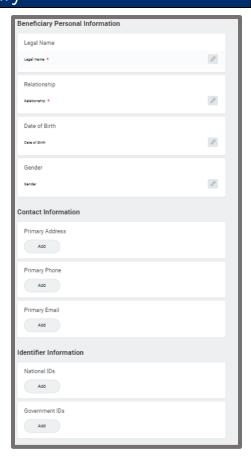

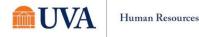

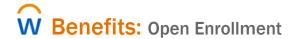

## Create a New Trust as Beneficiary

- Choose Create a New Trust as Beneficiary and click OK
- 6. Fill out all required pieces:
- Trust Name
- Trust ID
- Trust Date
- You can also fill out Beneficiary Trustee Names, and Contact Information.
- 7. Click Continue

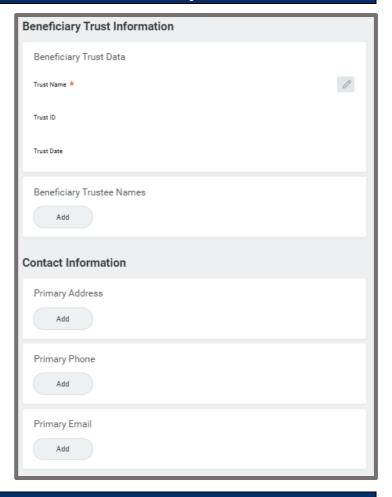

# Edit or Delete Beneficiary

To edit or delete an existing beneficiary, you will navigate to Beneficiaries button under the Change column of the Benefits application. Then follow these steps:

- 8. Click **Edit** or **Delete**, depending on your desired action.
- If you selected Delete, enter the Effective Date you would like the beneficiary to be removed. Note: today's date will default.

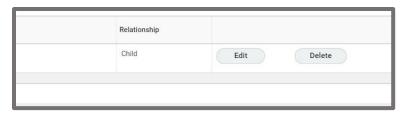

- 10. Click Submit.
- 11. If you selected **Edit**, review and change the existing information for the beneficiary.
- 12. Click Continue.

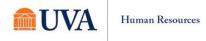

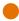

## View Elections, Accept & Submit

If you see this screen on the submission page, it means you have elected plans that are not allowed together. The message will tell you what plans have the conflict. You will NOT be able to submit until the any cross-plan dependency errors are fixed and everything is updated.

Contact AskHR@virginia.edu or call 434-243-3344 with questions.

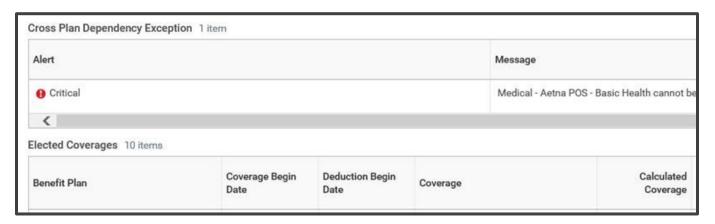

When you are finished, you need to eSign your changes (click I agree). On this screen, you will see all your elections, and the costs. Electronically sign at the bottom of the page, then, click Submit.

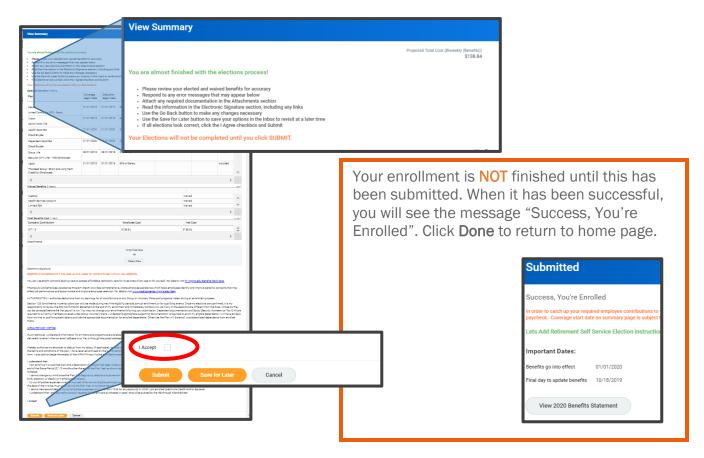

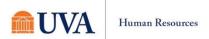

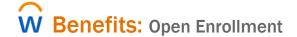

### Print

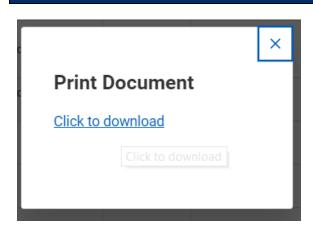

It is a good idea to print a copy of the Elections Confirmation, to keep for your records. this will save a PDF of the document that you can either print or save.

You are finished. Click home to return to the home screen.

# Changes Before Deadline

As long as the open enrollment period is open, you can make changes to your elections. To do this:

1. From the Benefits Application, click on Change Open Enrollment.

You will be making changes to what has been previously submitted. Any changes made will need to be resubmitted. If you do not resubmit, the changes will be disregarded and the previous submission will remain in effect. Click **OK**.

- Move through the same screens to elect or waive coverage, finally submitting the changes.
- 3. Print the new confirmation of benefit elections.

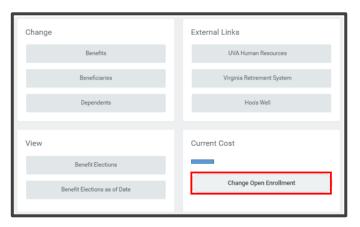

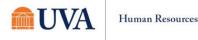